TO:EPSON 愛用者

FROM:EPSON 客服中心

主題敘述:原廠連續供墨印表機 L455 如何透過面板檢查列印品質。

步驟 1、開啟印表機電源後,請按下面板「▶」的按鍵,並選擇「設定」的功能, 再按下「OK」鍵。

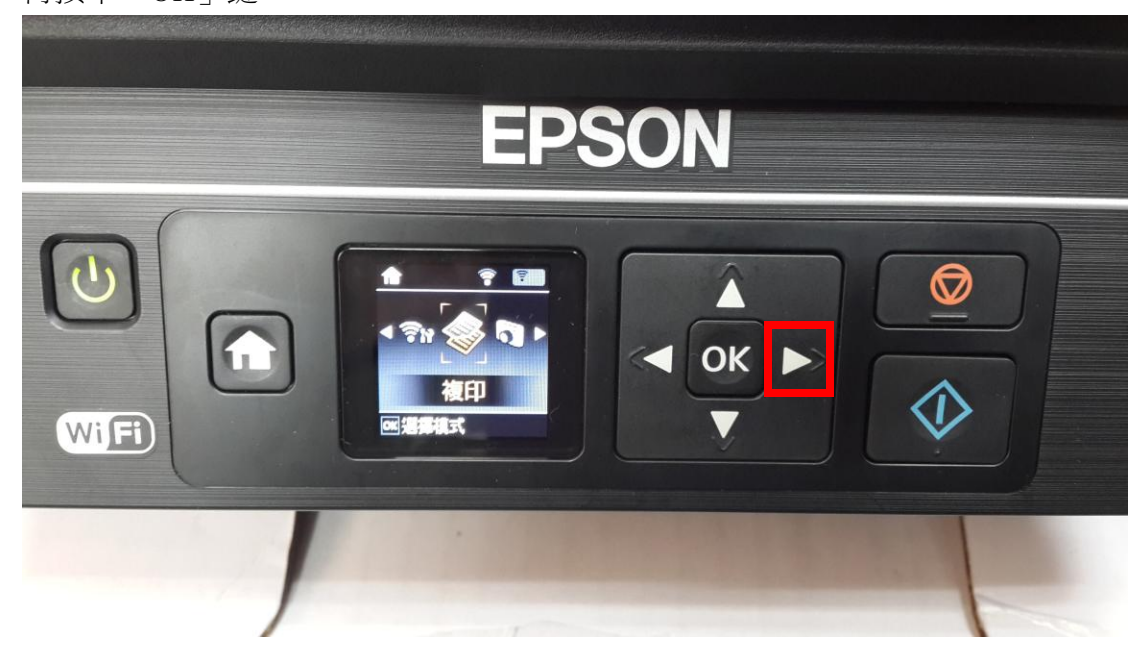

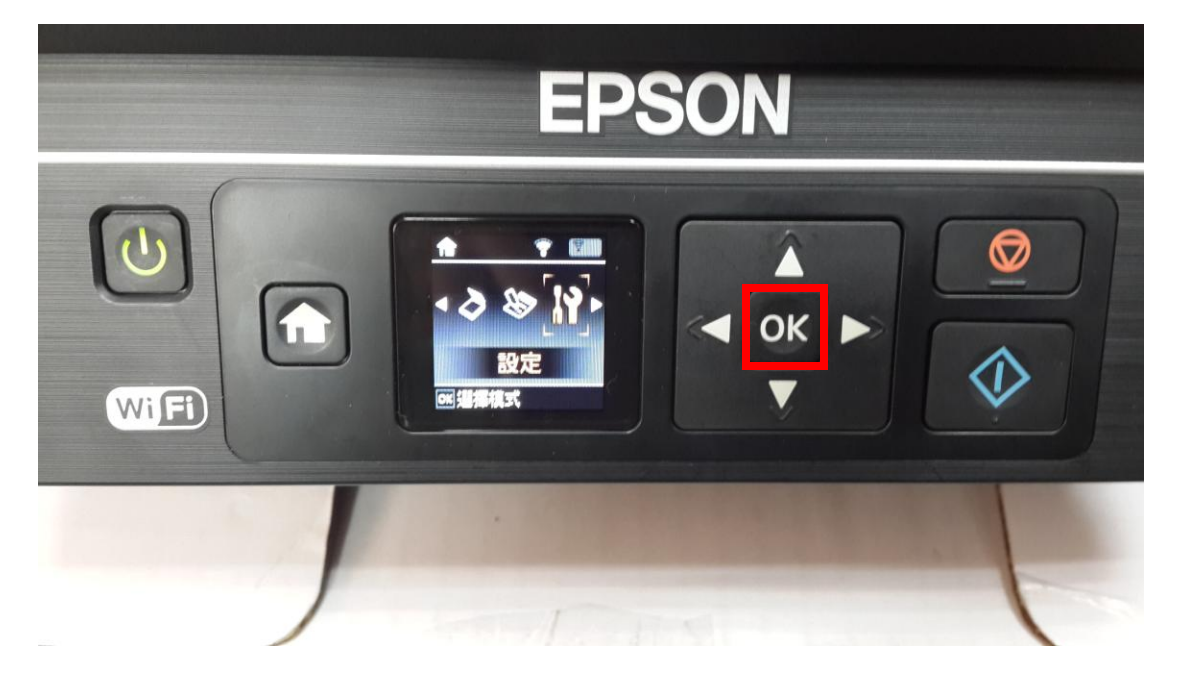

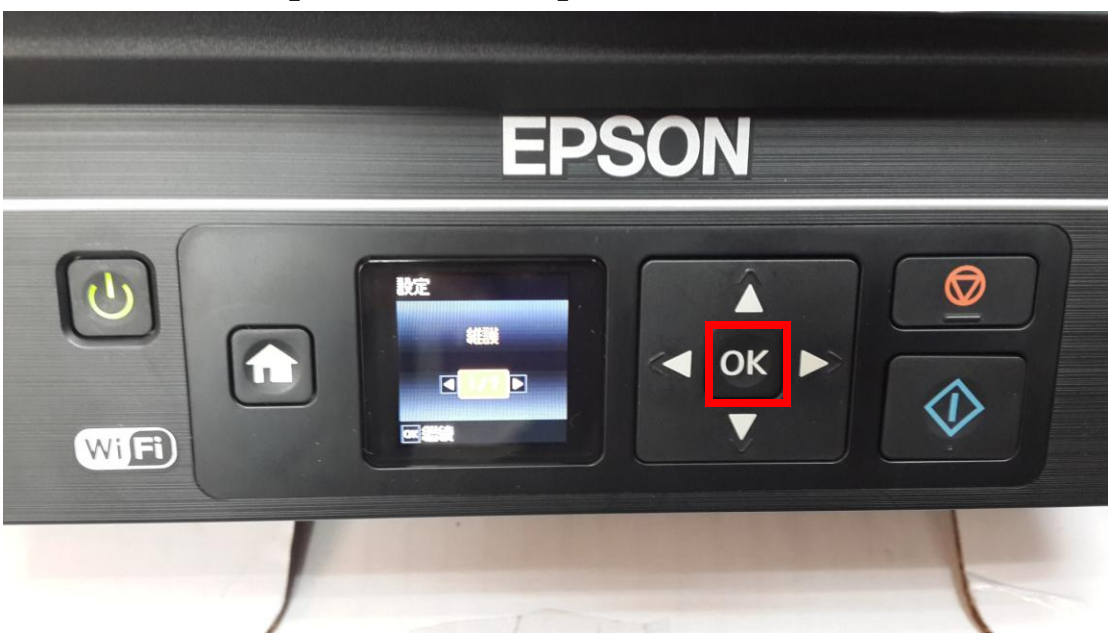

步驟 3、選擇「噴嘴檢查」功能,並按下面板 OK 鍵進入後,再按下「列印」鍵, 此時印表機會印出一張噴嘴檢查狀態頁,即可確認四色噴頭情況。

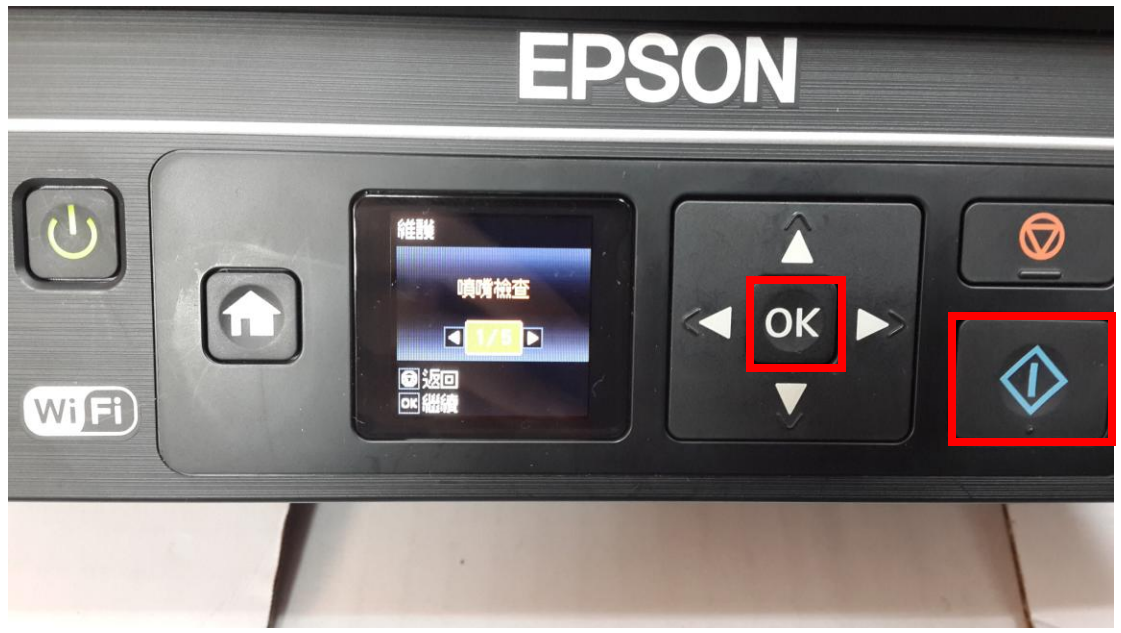

步驟 2、選擇「維護」功能並按下「OK」鍵。